# Tracker (DMI) 2.6 Release Notes

# **Feature Summary**

## **LEA Overview**

 $\Gamma$ 

- User may change the School Year context for the current session from the LEA Overview
- Display of State-selected LEA Custom Fields, giving status and descriptive information specific to the LEA
- Link to LEA Settings (see LEA Plan Tags)

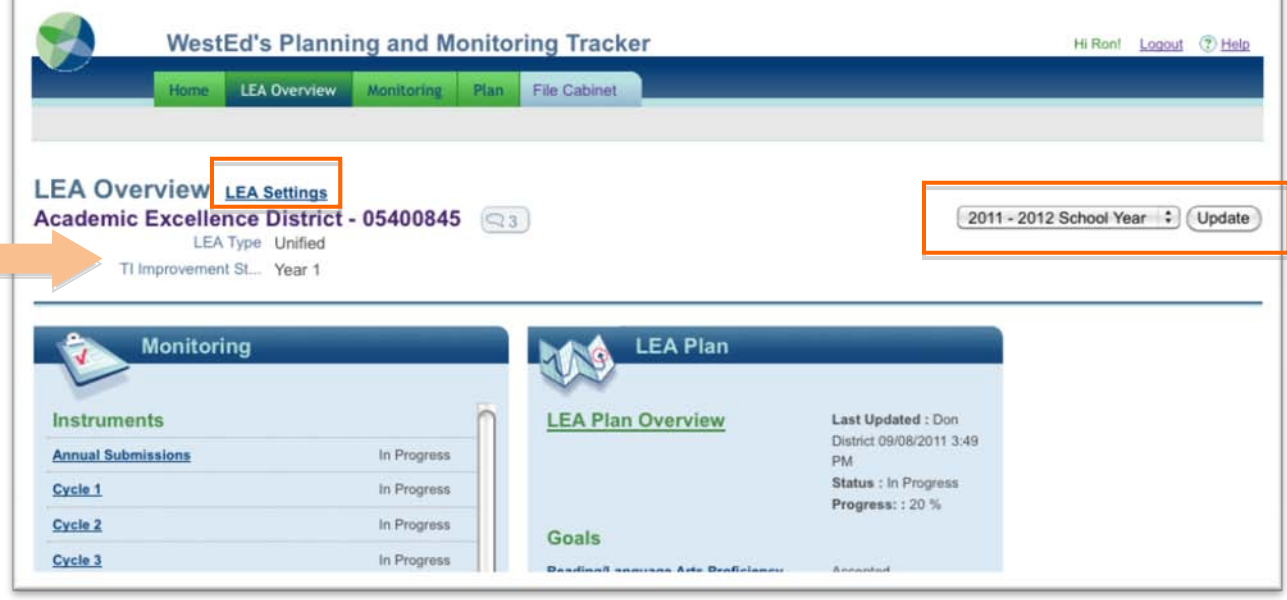

# **User Management**

### **Read-Only Users**

A new user level of **Read-Only** has been added. These users may navigate to any area of the system based on their organizational associations but may not access Setup & Maintenance, may not add comments or documents, may not modify anything in monitoring instruments, the plan, or the file cabinet, and may not be selected for any role in the system (such as State Onsite Team Leader or District Plan Submitter). Read-Only users may only be set up by SEA Admins in 2.5.2 but this functionality will be added to LEA and School Admins in the future.

If you are a District or School Administrator and wish to create a Read-Only user or modify existing users as Read-Only, please contact the system administrator in your state.

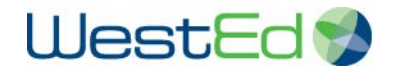

#### **Primary Organization**

A new **Primary Organization** designation is available on the User Profile that is editable only by State Admin users. The Admin may select from all organizations assigned to a user with multiple associations to designate a Primary Organization for that user. This is displayed in the user's profile in the Organizations section as a reference. The Primary Organization selected will be the only organization displayed next to the user's name where it appears with its associated organizations: the Monitoring and Plan Assignment screens and the Comments screen showing email recipients. Previously, all of the organizations that an LEA or School user had access to would appear next to their name, causing display issues for individuals who have multiple-LEA or multiple-school accounts.

If your user account is associated with multiple districts or schools and you wish to have a Primary Organization set for your account, please contact the system administrator in your state.

# **Text Formatting**

A new set of text formatting tools has been added to the system. There is a limited release of these features in version 2.5.2 to determine if the customizable tools meet the needs for PMT. New tools include:

Improved text formatting tools added to the Item Response Page (Note to SEA and Findings fields), including a replacement of the previous bold and italic tools and the addition of new tools, including spell check. Example: Notes to SEA box on Item Response Page's self-review section:

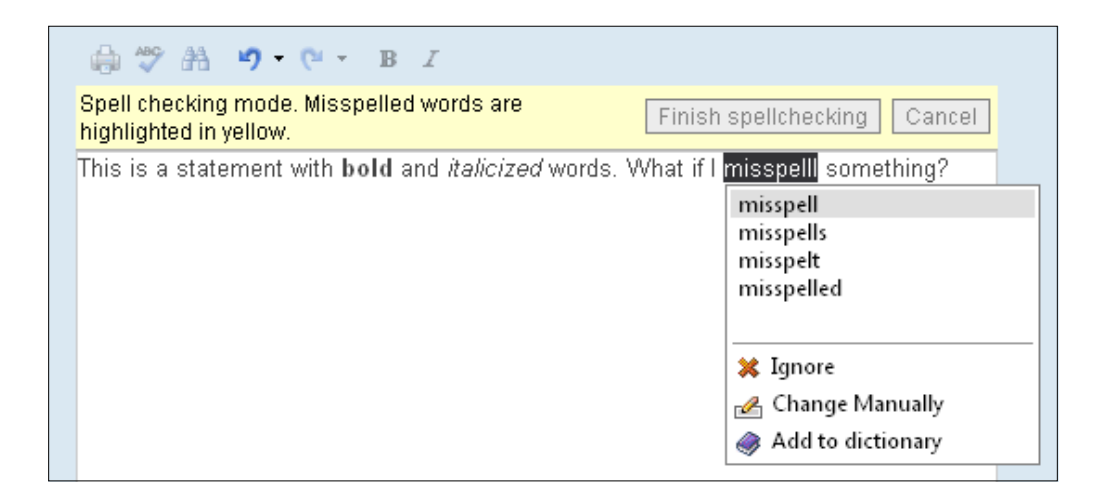

A standalone spell check tool has been added to the Add/Edit Strategy screen (for the Title and Description fields) to show the spell check tool when not used with text formatting tools:

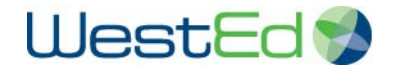

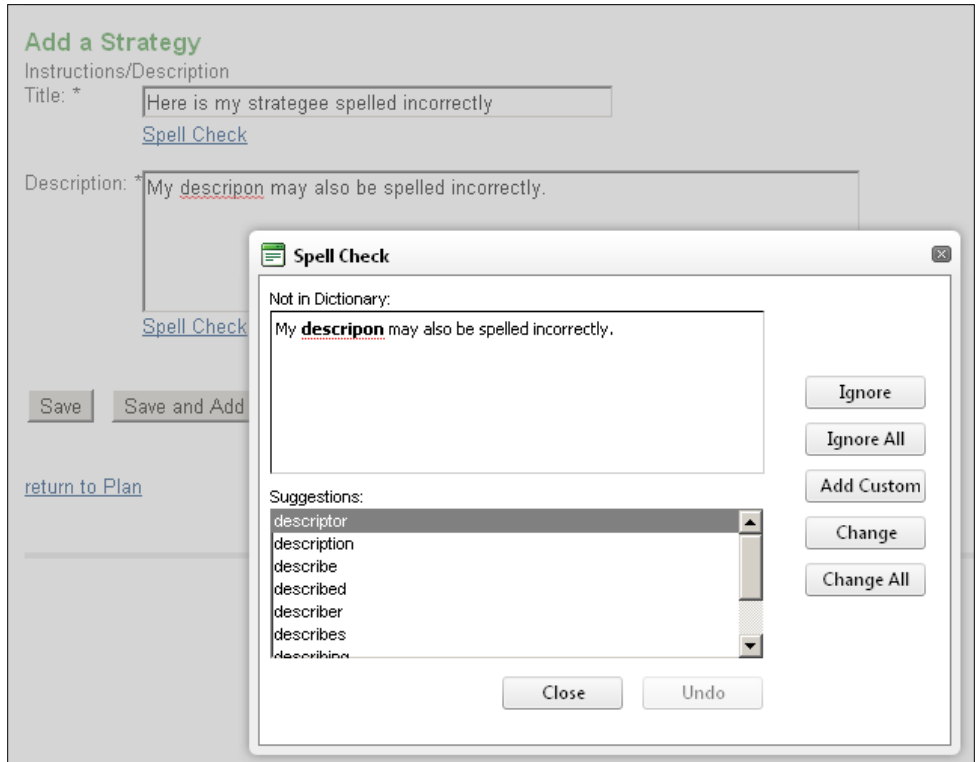

A cumulative character count/limit has been added to Add/Edit Document's Title field to show a new tool that will be added to all fields with character limits in a subsequent release.

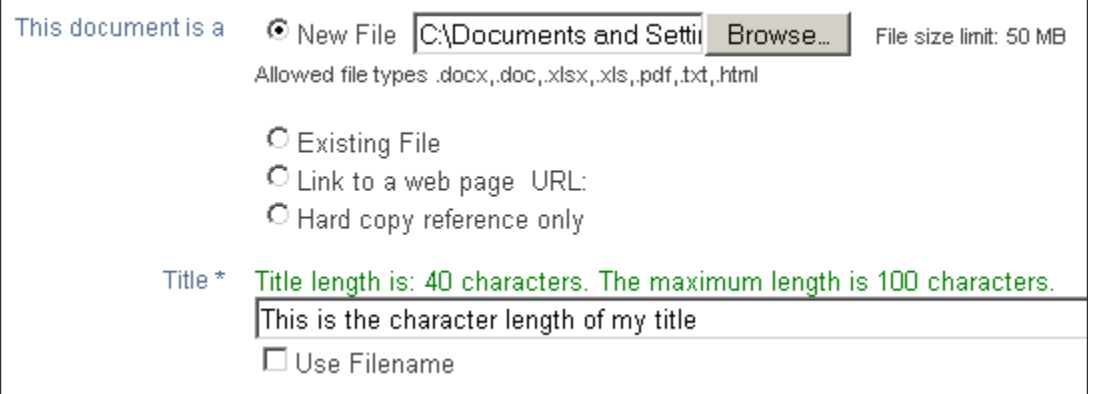

## **LEA Overview**

All goals now appear in the LEA Overview's Plan box and are links to that goal in the plan. This was previously only available in states with a plan submit/approve process.

Scroll bars are added to all boxes to improve display of the screen when an LEA has a long list of Instruments or Goals. Previously, the Schools or Onsites boxes were sometimes not visible.

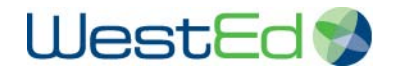

#### **LEA Overview Test District - X**  $\boxed{\mathbb{Q}_4}$

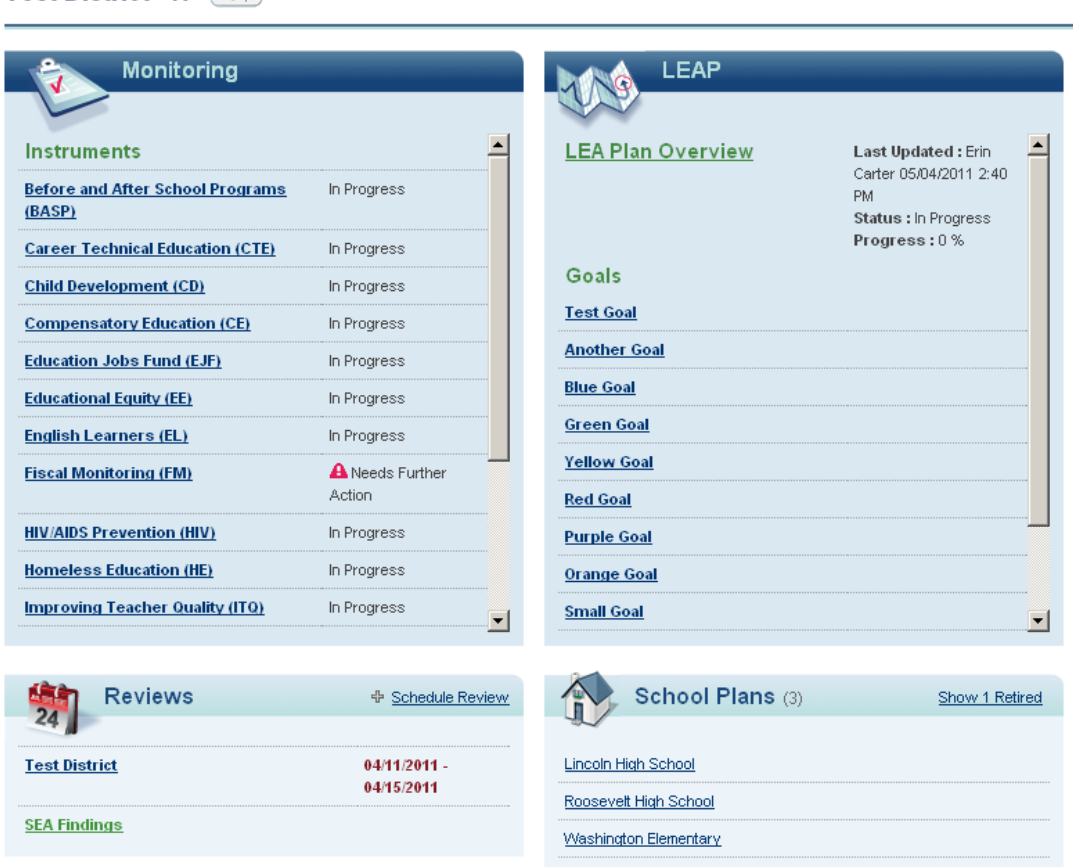

# **Monitoring Updates**

Moved Resubmit button on item page to the top near findings, rather than in Self-Review section:

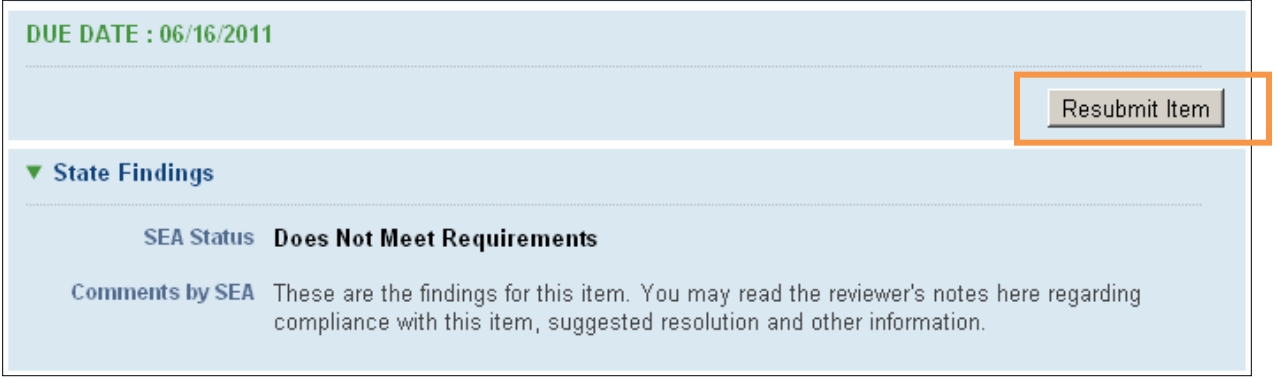

LEAs now have access to the SEA Findings screen of the Monitoring tab. This section gives a summary to the LEA of all items that have or had a status of Does Not Meet Requirements after a review.

The SEA Findings screen may be accessed after a review from either an Onsite (if applicable) on the LEA Overview:

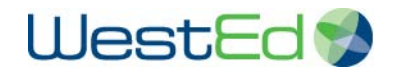

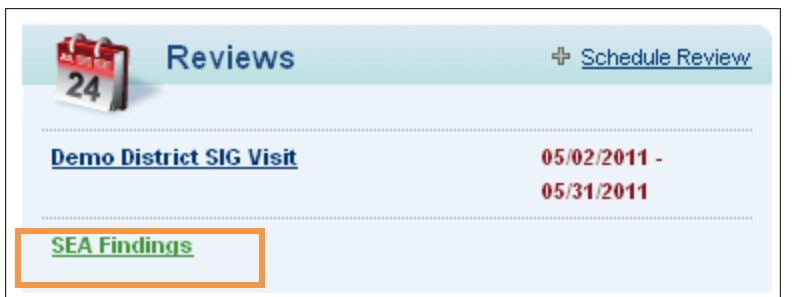

Or from the Monitoring tab:

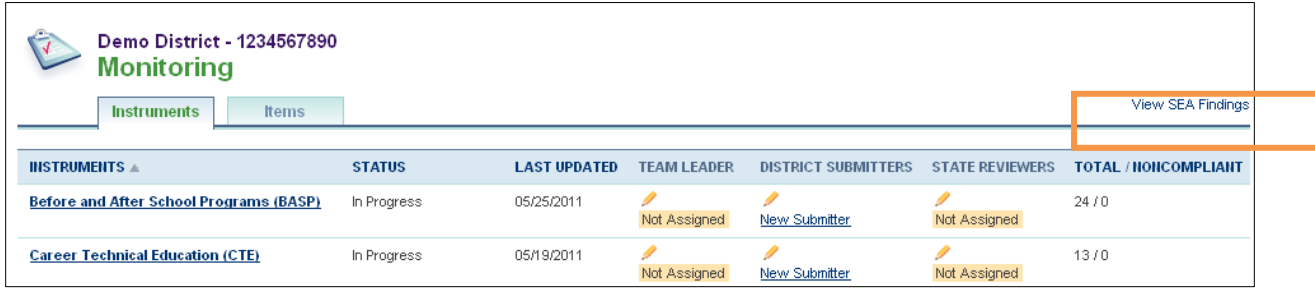

The SEA Findings screen will display any item that had or has a status of Does Not Meet Requirements in an instrument that has been reviewed. This screen shows all items and findings for the LEA across reviewed instruments.

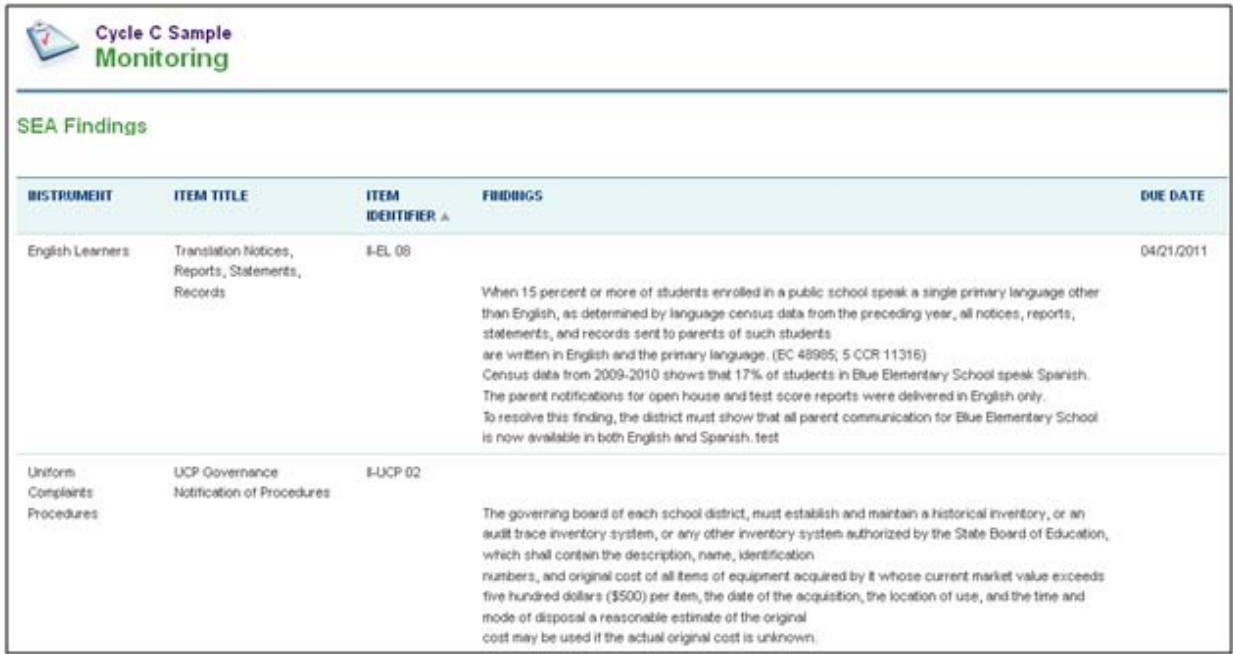